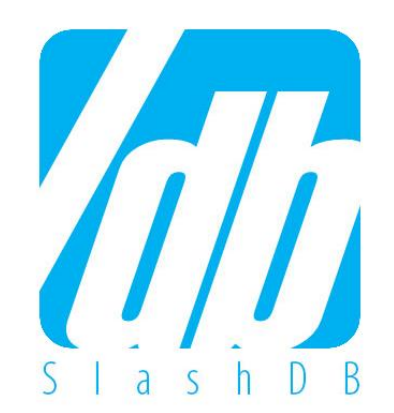

# $SlashDB$ Getting Started

Launching and Configuration on  $\Box$  wnware

# How Do I Register For SlashDB?

#### **Prerequisites**

In order to activate your copy of SlashDB on VMWare, you are required to have the following:

- VMWare Player
	- If you don't have one, get one for free at **<http://www.vmware.com/go/downloadplayer>**
- SlashDB virtual machine image (VMI) See slide 3 for details **<http://downloads.slashdb.com/latest/slashdb-vm-img.zip>**
- SlashDB License Key (not needed for development/trial)

When you are ready to purchase license, simply head over to: **<https://www.slashdb.com/buy-pro-version/>**

### **SlashDB on VMWare: A tour for our users**

SlashDB automatically creates web APIs out of your databases.

- Easily deliver data to HTML 5 and mobile applications
- Integrate with 3<sup>rd</sup> party websites and applications
- Empower data scientists to work with unobstructed data

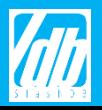

### 1. SlashDB VMI

If you have already installed the SlashDB VMI or do not need help with this step, proceed to the next slide.

- 1.1 Before beginning, register on our website to receive a license key and a password for virtual machine (see previous slide).
- 1.2 To download the SlashDB VMI, click the link below. It should start downloading automatically. **<http://downloads.slashdb.com/latest/slashdb-vm-img.zip>**
- 1.3 Once downloaded, extract the archive and open the file **SlashDB-mini.vmx**
- 1.4 A window will pop up prompting you for a password. Enter the password sent to you in step 1.1.
- 1.5 After entering the password, the virtual machine will boot up and the Linux Console will show (screenshot below).
- 1.6 Copy the HTTP address in the Linux Console in your browser. It will redirect

you to the SlashDB GUI. If the browser does not connect, you might be required to change the virtual machine's network settings. Follow the directions on Step 1A on the next slide.

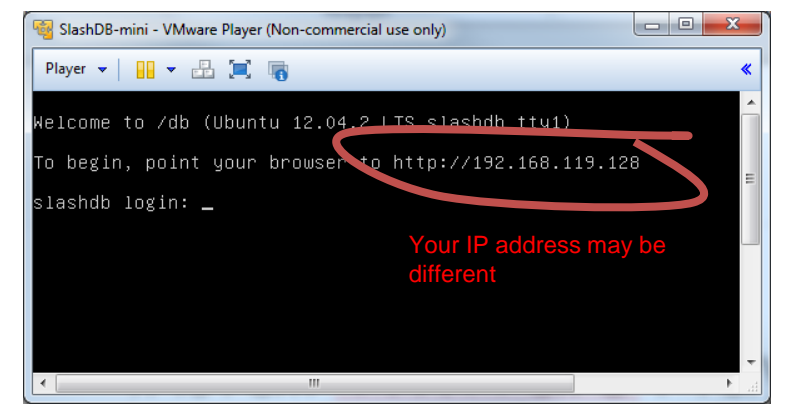

#### **B 1.1 Installation tip**

- Avoid saving to compressed file systems/folders
- Avoid folders included in backup
- Uncompressed, SlashDB will occupy about 2.1 GB of disk space

#### **1.5 Installation tip**

• Sometimes, you may see the following dialog. If so, **Click Take Ownership**.

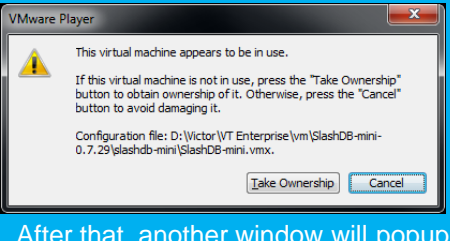

• After that, another window will popup, click **I copied that** to proceed.

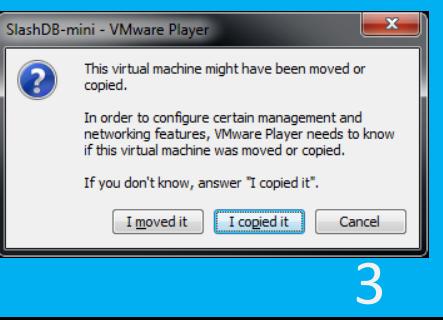

### 1A. VM Network Settings

If you were able to access the SlashDB GUI or do not need help with this step, proceed to the next slide.

- 1A.1 To begin, power off the virtual machine.
- 1A.2 Open **VMWare Player**. Select **SlashDB-mini** and click on **Edit virtual machine settings**
- 1A.3 To change the settings, select **Network Adapter** and switch **Network connection** to **Bridged**. Click **OK** to save your settings. You will be redirected to the VM Library.
- 1A.4 Play the **SlashDB-mini** virtual machine by clicking on **SlashDB-mini**.
- 1A.5 Copy the HTTP address in the Linux Console in your browser again. It will redirect you to the SlashDB GUI.

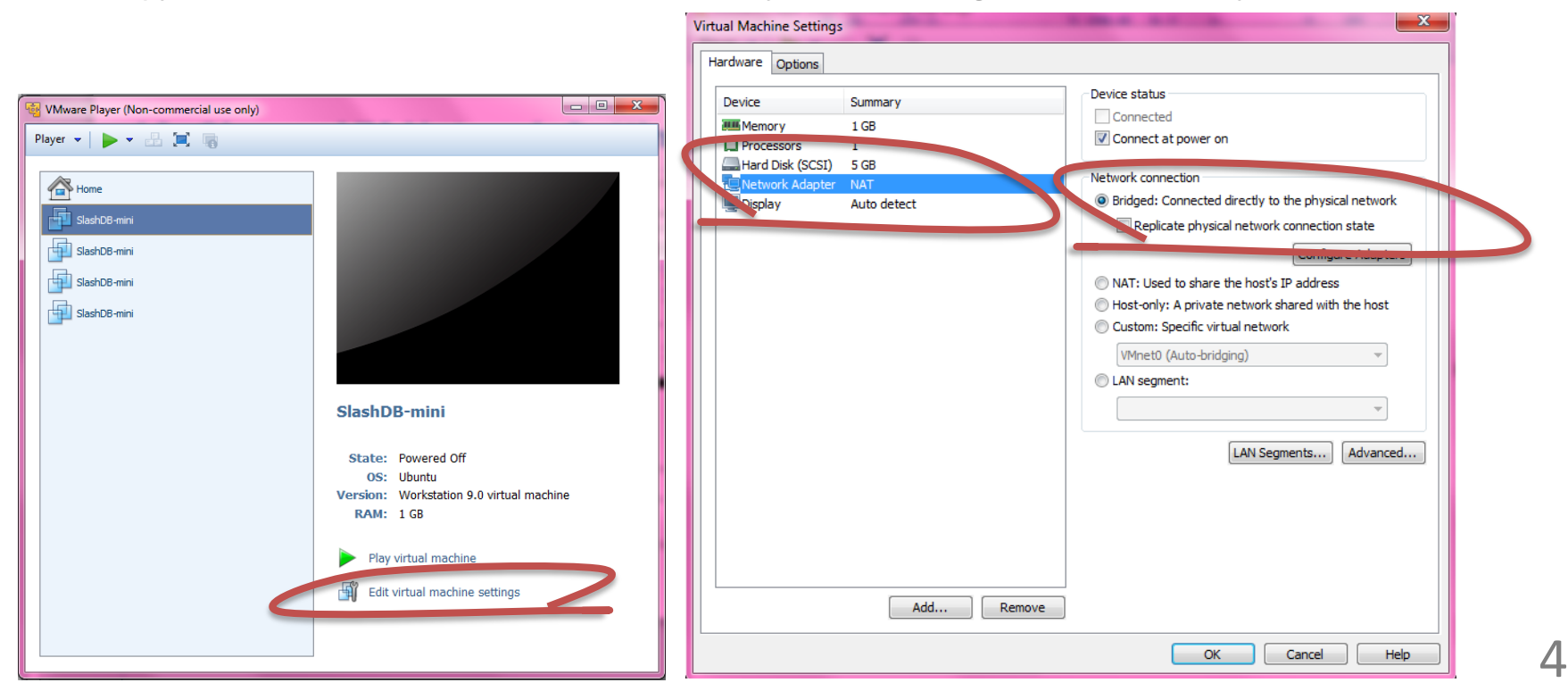

### 2. Log into SlashDB GUI

2.1 Log into the GUI on the top right of the screen with the following: User: **admin** Password: **admin**

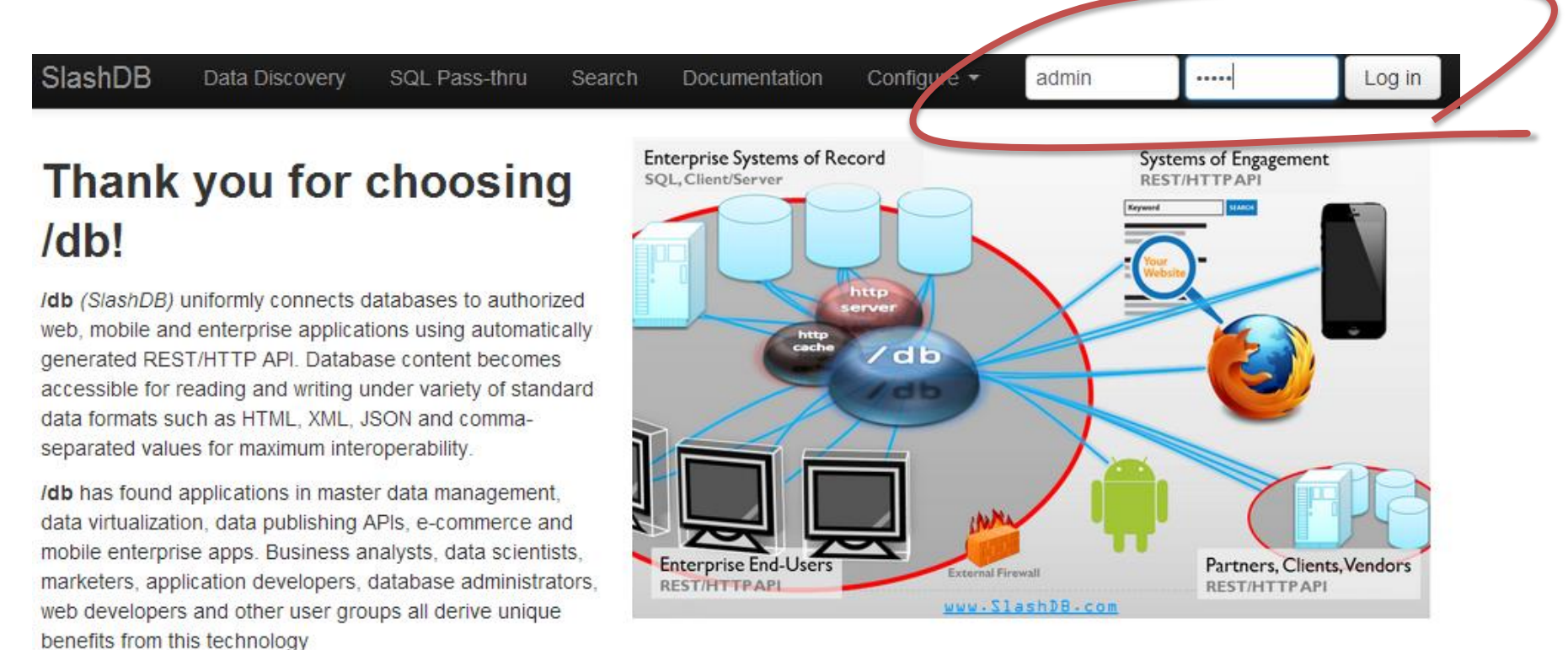

How will you encounter your data?

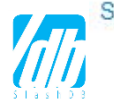

### 3. Install License Key

3.1 You will need a valid license key to run SlashDB. In the settings, select **License Key** from the drop-down menu under **Configure** to register your SlashDB License Key.

If you do not have a License Key – Follow the directions in the Blue Tip Bar on the right of the **Guide** 

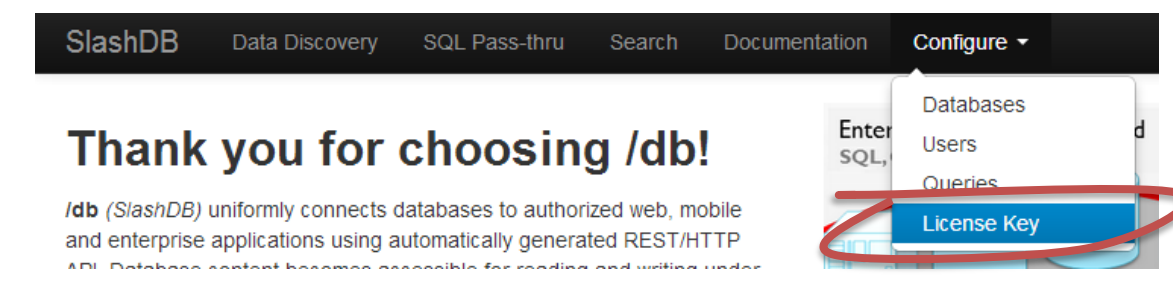

3.2 To upload your license key, click on **Choose File.** Select the key from your files and click **Save.**

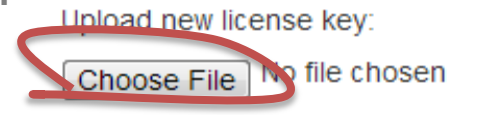

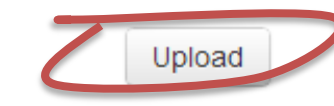

3.3 Click the button **Upload** to upload the key and continue. When the key is validated, the webpage will return with a confirmation on a green bar.

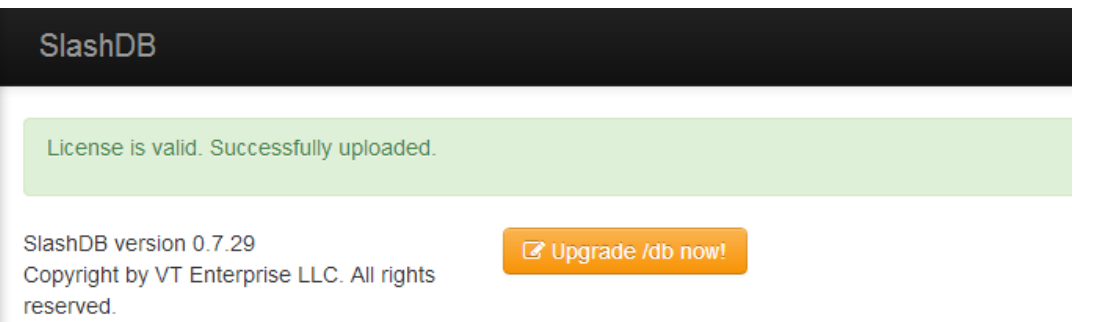

#### **How to Get A License Key**

A key will automatically be sent to your email after you fill out a short registration form on our website here: **<http://slashdb.com/get-slashdb/>**

#### **Get License for a Year**

Click the yellow button **Upgrade /db now!** to request any upgrade.

Request longer subscription periods such as 1 year to avoid having to install new keys frequently and to qualify for discounted rates.

#### **Pricing**

Try it free for 30 days, no credit card required.

SlashDB is individually priced to fit your business or project. The total investment is generally a function of the number of web service accounts (users or client apps) and the number of databases to be served.

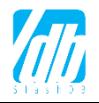

License Terms & Conditions

### 4. Admin Password & Permissions

4.1 To change the admin password, select **Settings** from the drop-down menu under **admin.** A window called **User Settings** will pop up into the screen.

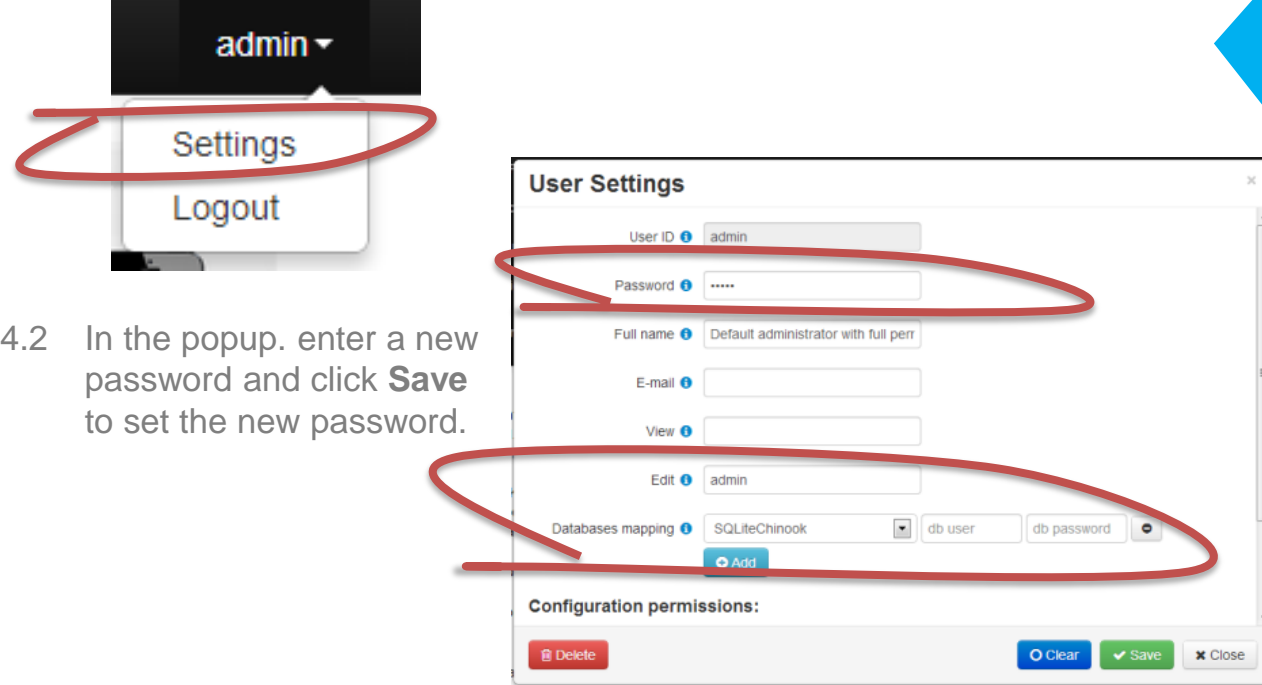

4.3 To change the admin's permissions, pay close attention to the field **Databases mapping** under the User Settings window. Identify all the databases admin sees by adding each database.

The drop-down menu will identify all the databases currently connected to SlashDB. Select one, indicate the database's actual user, add the password. To add more, Click on the blue button **Add.**

4.4 Click **Save** to save any changes you made. And click **Close** to close out of the window.

#### **Password Recovery**

If you are familiar with Linux, you will easily be able to reset your own password in the backend.

Refer to "User Guide" for more info: **<http://slashdb.com/documentation>**

If you are not comfortable with Linux command line, send a request to us and we will reset your password for you.

### 5. Add Your Database

6.1 To add your database, start by selecting **Database** in the drop-down menu under **Configure.**

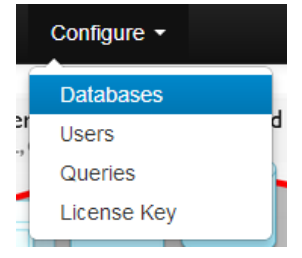

- 6.2 Click on the blue button **New** to add your database**.**  A window called **Database Definition** will popup. Fill out the form while following the tips on screenshot below.
	- **Auto-reflect:** True
	- **Disable on start:** False
	- **Database Encoding**: Set according to your database or "utf-8" if uncertain.
	- Otherwise, keep default values.
- 6.2 Click **Create** then **Close** to save your changes.
- 6.3 Repeat for all your databases.

#### **Database Definition**

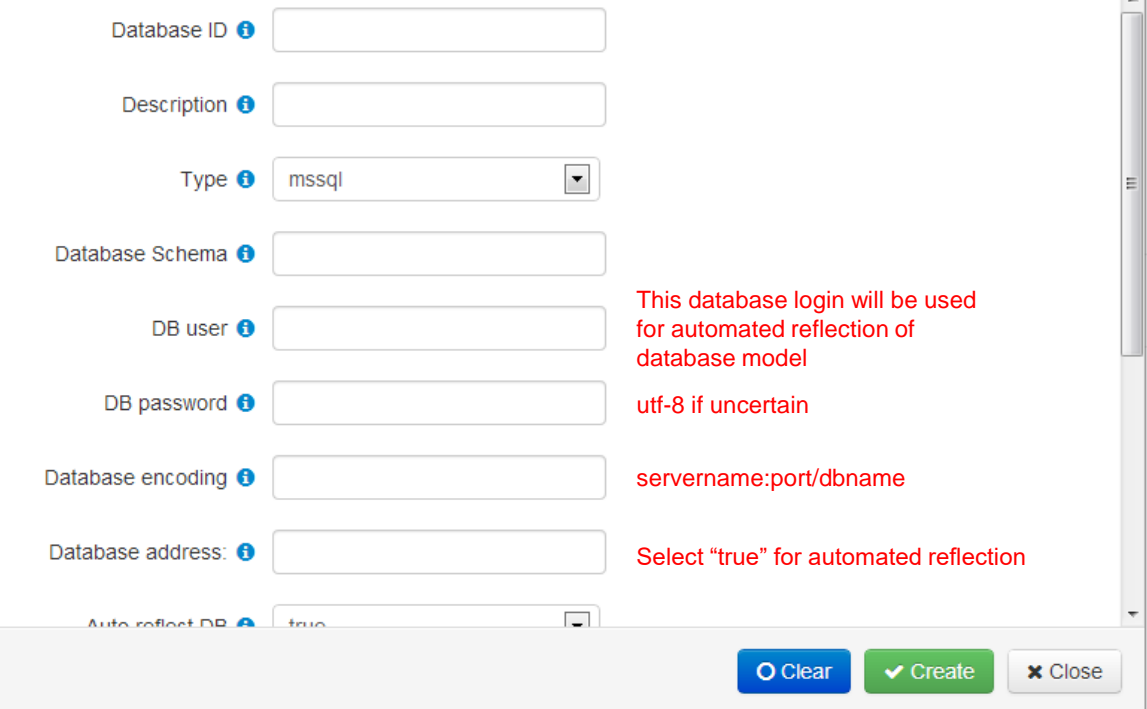

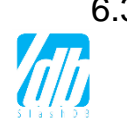

#### **Check the Docs, Ask for Help**

If you're having trouble on this part, feel free to call or email your SlashDB representative for help or for more details.

You can also refer to the documentation online for more details.

**<http://docs.slashdb.com/>**

 $\times$  $\overline{a}$ 

## 6. Connect Your Database

- 7.1 Connect your database to turn on SlashDB web services for that database on **Database Definitions** page .
- 7.2 Once added, your database will be shown as "Disconnected." Click the "Power" button  $\Box$ under Actions next to your database. The status will change to "Connected".

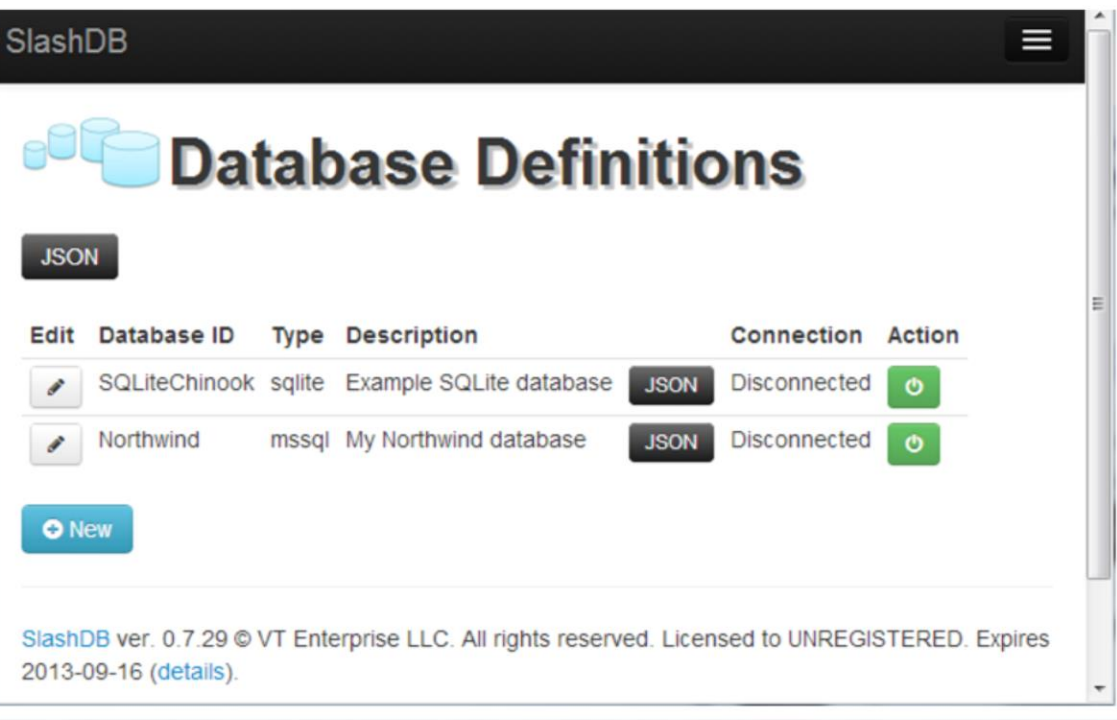

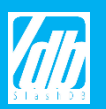

### 7. Adding Users and User Permissions

#### 8.1 Select **Users** from the dropdown menu under **Configure.**

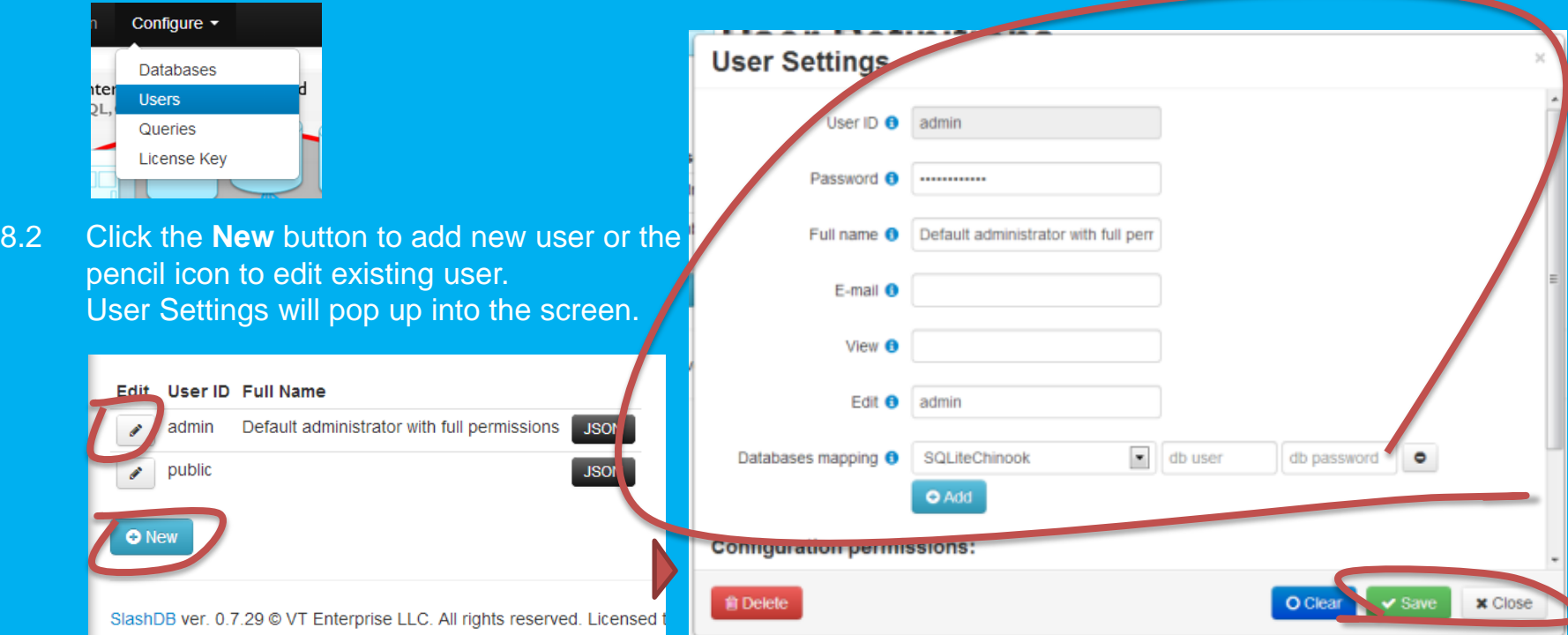

- 8.3 Add database mapping to allow the user to access the database by selecting the appropriate database from the dropdown next to **Databases Mapping.** Then indicate the database login and password this user will be connecting with. Once done, click **Add**. Repeat for all databases this user will be privileged to access.
- 8.4 Click **Save** and then **Close** when done to save all changes.

Congrats! You're Done :)

Now you can explore SlashDB's Unique and Convenient Services

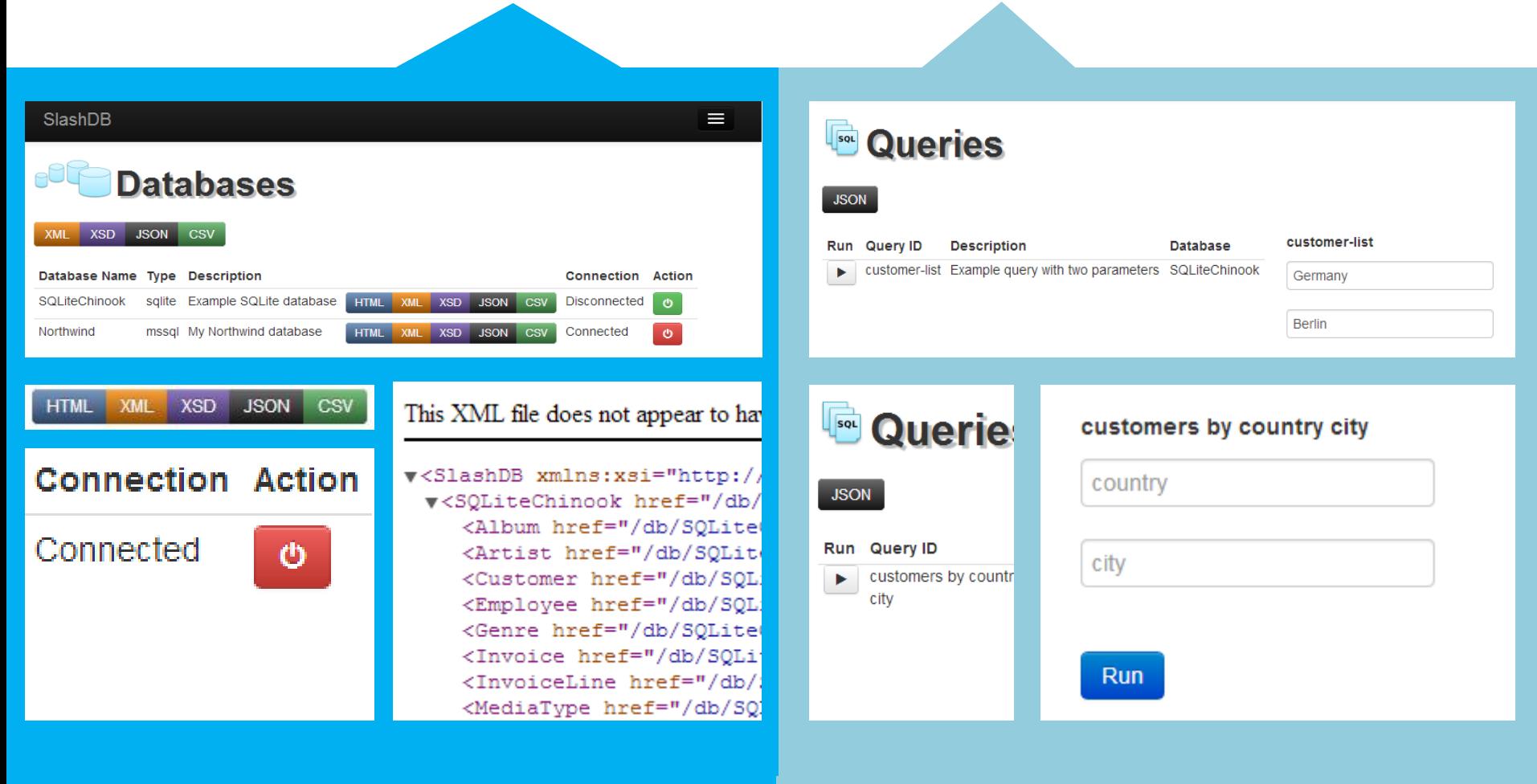

### Data Discovery SQL Pass-Thru **Queries**

### Thank You for Trying Out SlashDB!

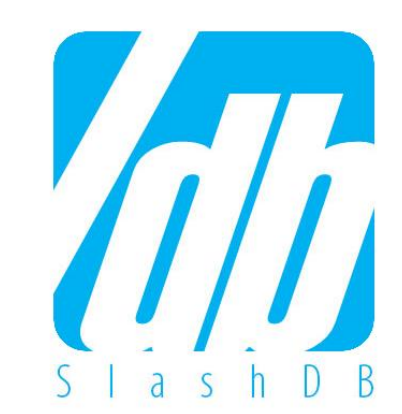

### Questions?

- Registered users can call or email their dedicated customer service representative
- Free trial users request demo and send questions at **[https://www.slashdb.com/contact/](mailto:contact@slashdb.com)**
- See documentation at **[http://docs.slashdb.com/](http://www.slashdb.com/documentation/)**